# **7 PASSOS PARA PASSAR PEDIDO BOTICÁRIO**

## **• Passo 1:**

Clique neste link para entrar diretamente na página de acesso e pedidos do Boticário: https://www.revendedor.boticario.com.br/Conteudo/BemVindo.aspx

#### **• Passo 2:**

Na parte superior deste site, conforme a tela abaixo, você verá um campo para preencher seus dados. Neste campo, você deverá colocar seu CPF ou código de revendedor. Lembre-se que você já recebeu estas informações da sua gerente, muito provavelmente. Caso não tenha recebido ou não lembre, basta entrar em contato com o Boticário a sua gerente. Ela lhe fornecerá estes dados. Assim sendo, basta digitá-las para ir para o próximo passo.

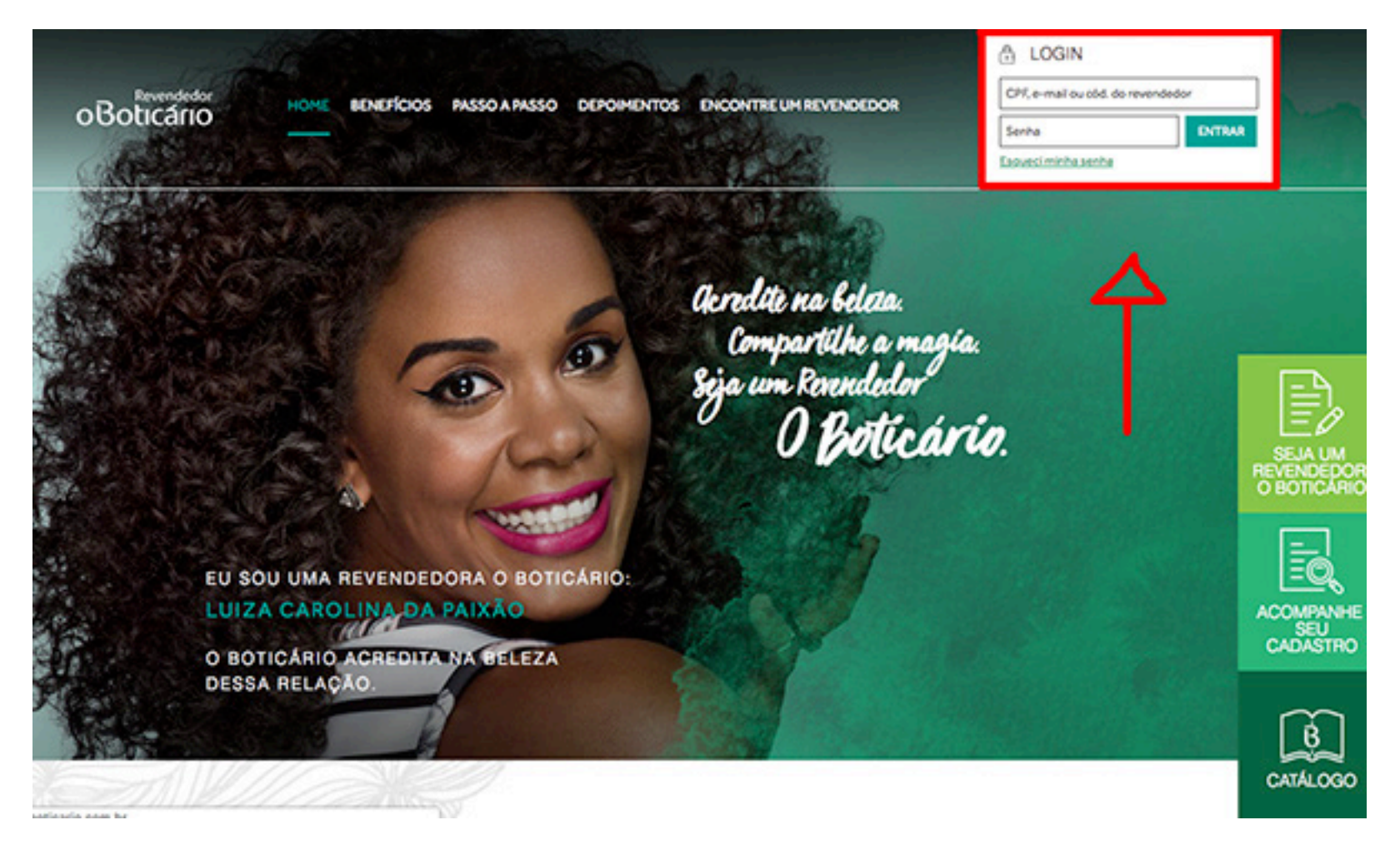

## **• Passo 3:**

Agora que você já efetuou login (ou seja, entrou no site com seus dados) e já está dentro da sua conta, basta clicar na aba "meus pedi-

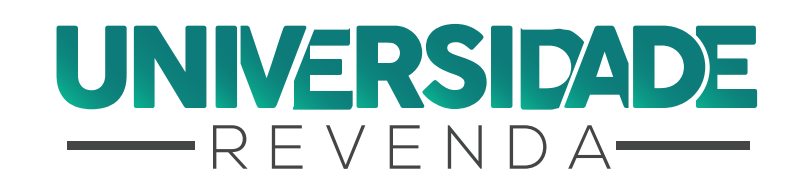

**universidaderevenda.com.br**

# **7 PASSOS PARA PASSAR PEDIDO BOTICÁRIO**

dos". A partir desta aba, você verá possíveis pedidos já efetuados. Caso não tenha feito ainda nenhum, esta tela estará vazia. Entretanto, se ainda não fez nenhum, sem problemas. Pois aqui você aprenderá como passar pedido Boticário, mesmo que seja o primeiro.

## **• Passo 4:**

Se você quiser receber os produtos na sua casa, basta selecionar o endereço já cadastrado na sua conta. Este endereço provavelmente foi fornecido no momento de criação da sua conta. No entanto, é importante veri cá-lo para ver se ainda está correto. Se estiver, basta continuar o nosso passo a passo.

### **• Passo 5:**

Clique em iniciar pedido e vamos começar, de fato, a montar e entender como passar pedido Boticário.

## **• Passo 6:**

Agora que você já está na área correta para iniciar seu pedido, basta pegar sua revista onde estão suas vendas anotadas. Você precisará pegar o código de cada produto vendido e digitar no site. Este código está na sua revista. Quando você digitar o código e a quantidade, é importante verificar se o produto é mesmo este. Leia a descrição que aparecer no site. Repita este processo para todos os produtos vendidos. Vá adicionando as quantidades e conferindo as descrições. Assim que concluir este passo, basta ir para o passo 7 de como passar pedido Boticário.

#### **• Passo 7:**

Lembre-se do pedido mínimo que é de R\$ 150,00. Ou seja, somente a partir deste montante você poderá fazer um pedido no site do Boticário. Outro fator importante, é verificar o seu limite de pedidos para pagamentos em boletos. Verifique o seu e certifique-se de estar dentro dele.

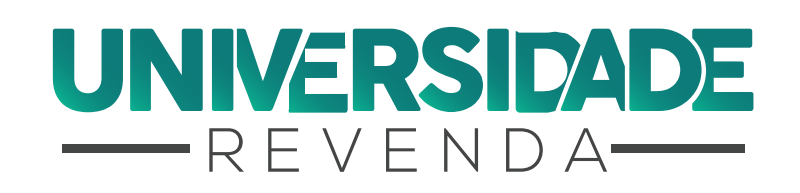

## **7 PASSOS PARA PASSAR PEDIDO BOTICÁRIO**

### **• Passo 8:**

Agora que seu pedido já está pronto, basta clicar em "próximo". Confira seu endereço de entrega novamente e certifique-se de que o pedido chegará no destino correto. Após ter certeza desta informação, basta avançar novamente, escolher a forma de pagamento e clicar para finalizar pedido. Pronto, é isso que você precisa fazer para entender como passar pedido Boticário online.

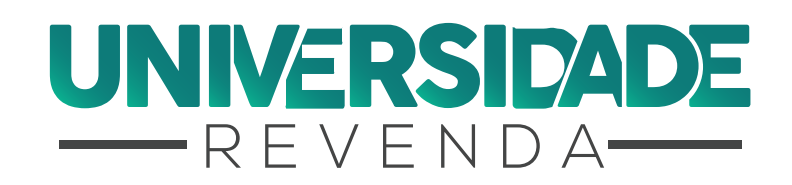